## **APLICACIÓN DE CORREO INSTITUCIONAL FUNCIONANDO EN SMARTPHONE**

En esta guía vamos a explicar, paso a paso, como configurar una cuenta IMAP en iPhone o iPad.

1. Lo primero que tenemos que hacer es entrar en **Ajustes**.

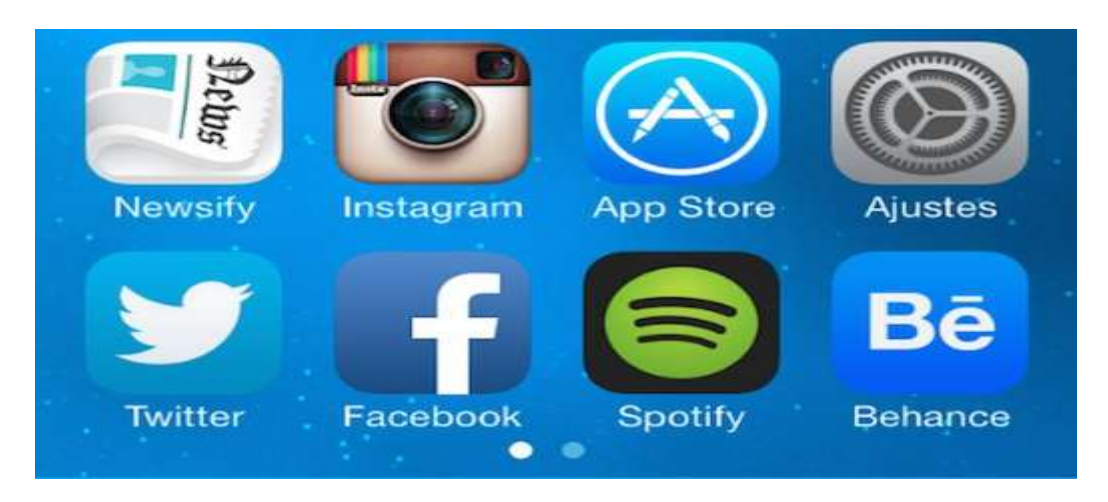

2. Entramos en **Correo, contactos, calend.**

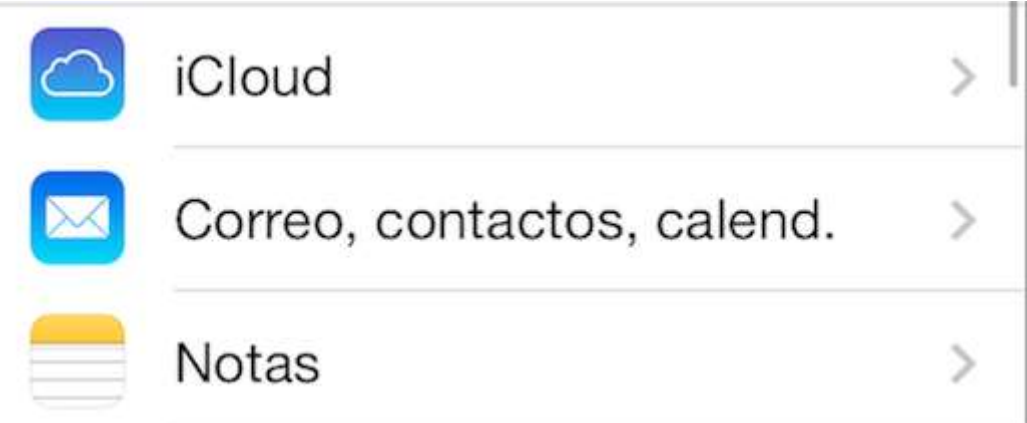

3. En el apartado "CUENTAS", tenemos que pulsar en **"Añadir cuenta".**

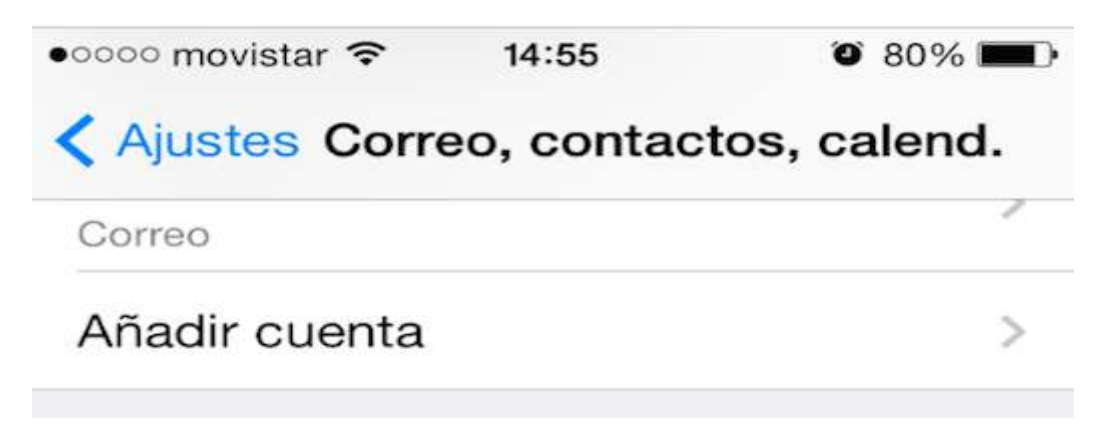

4. Aquí le damos en la opción **"Otro".**

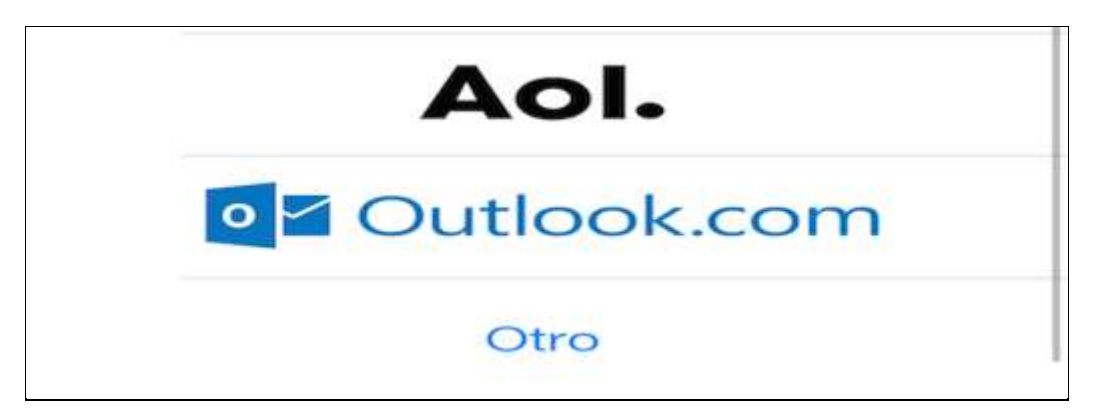

5. En el apartado "CORREO", pulsamos sobre **"Añadir cuenta de correo"**

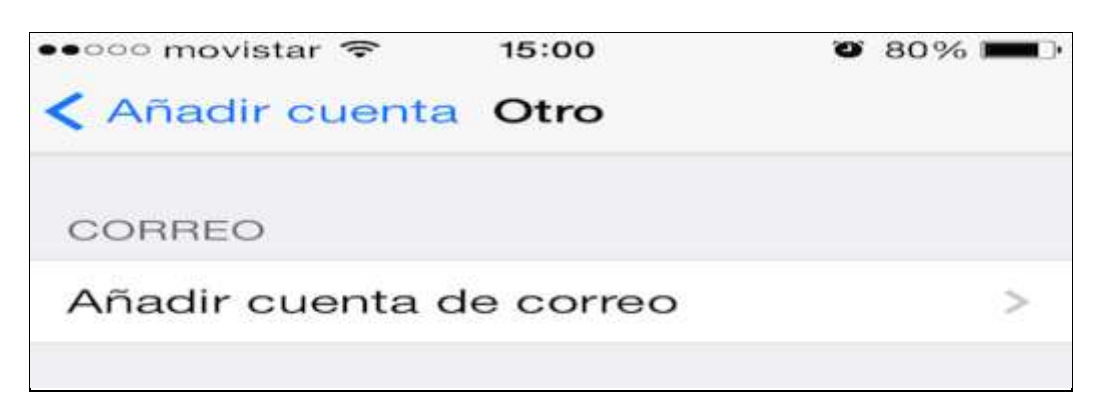

6. Introducimos los datos del "Nombre", "Correo", Contraseña" y la "Descripción" donde especificaremos un nombre a la cuenta para localizarla con más rapidez.

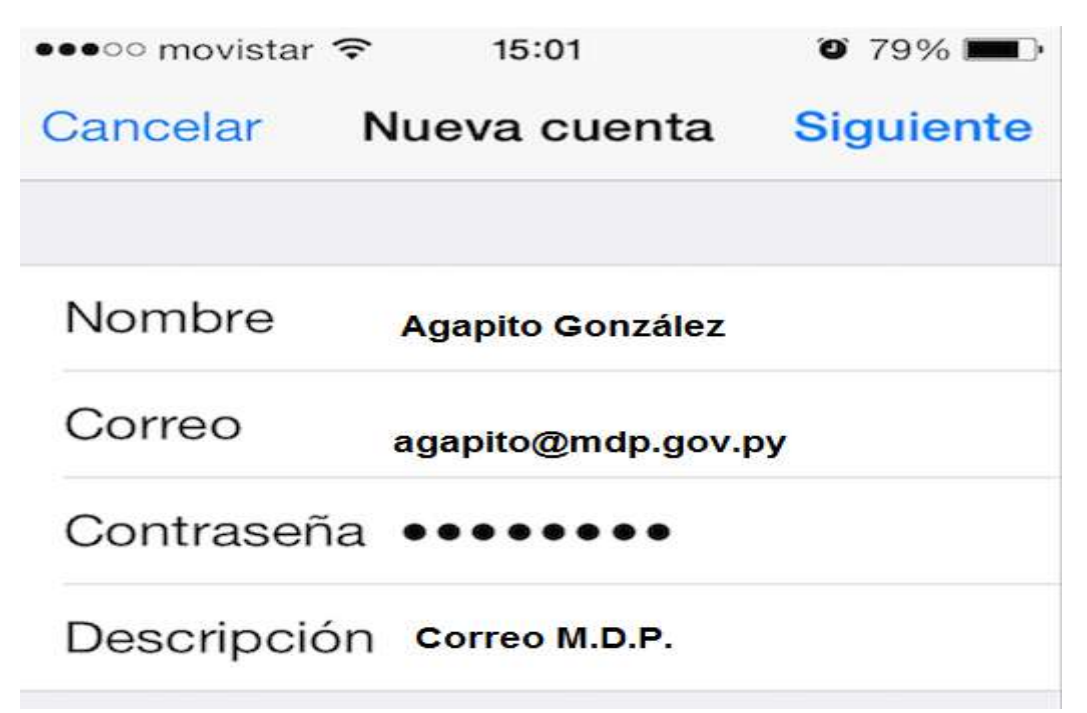

<sup>7.</sup> En la siguiente pantalla veremos como en la parte superior nos deja **elegir entre IMAP y POP**. Dejamos la casilla señalada en azul en IMAP. Ahora procedemos a rellenar los datos de nuestra cuenta.

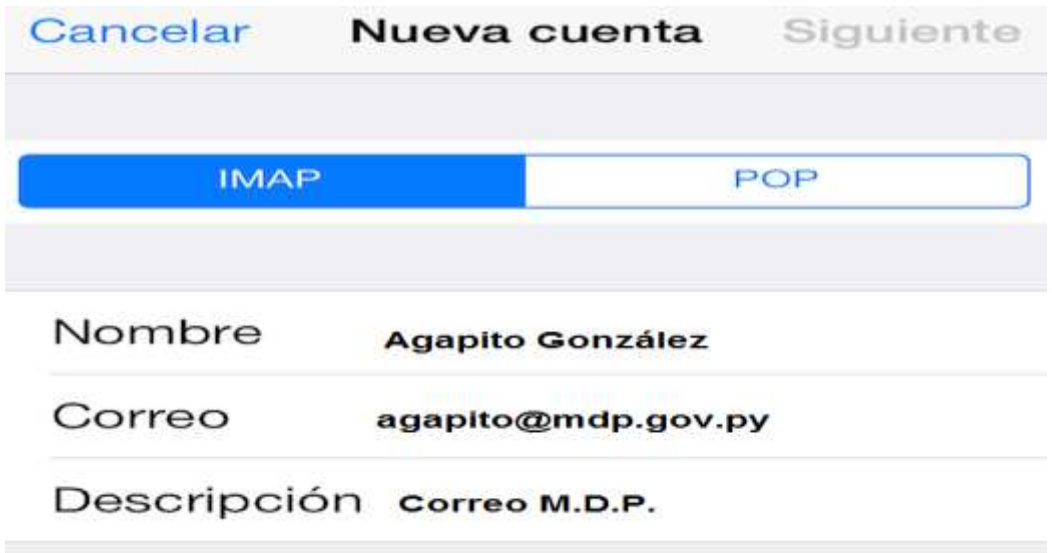

8. En el apartado de **"Servidor de Correo Entrante"** introducimos en nombre del host, que debe ser mail.mdp.gov.py. Introducimos el nombre de usuario que debe ser la dirección del correo institucional del M.D.P. en nuestro caso como ejemplo en la gráfica agapito@mdp.gov.py y la contraseña que tengamos configurada.

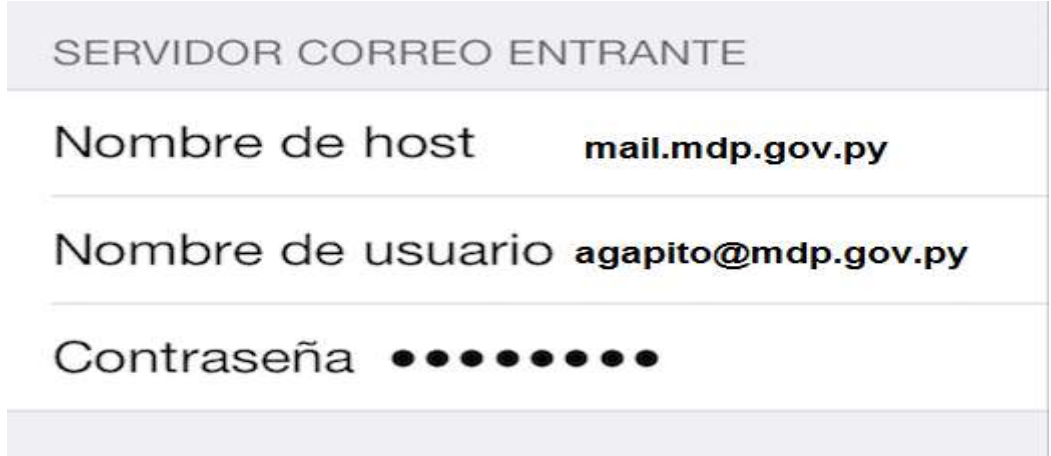

9. En el apartado de **"Servidor de Correo Saliente"** introducimos el nombre del host, que debe ser mail.mdp.gov.py como en el caso del correo entrante. Nuevamente, introducimos el nombre de usuario que debe ser también la dirección del correo y la contraseña que tengamos configurada.

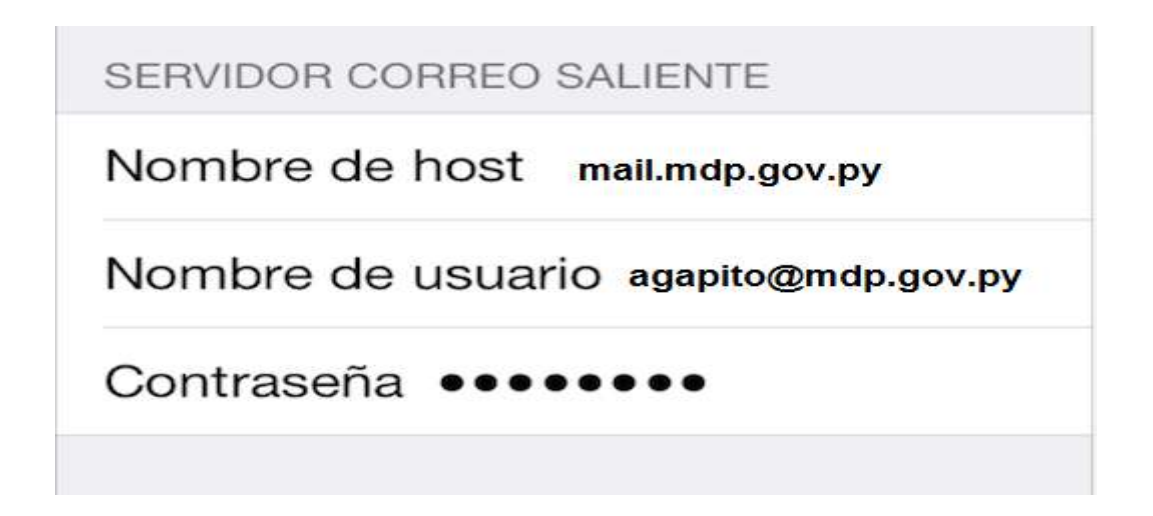

- 10. Le damos a siguiente y empezará a **verificar nuestra cuenta de correo electrónico.**
- 11. Una vez configurado el correo, y viendo que se ha verificado correctamente, volvemos a entrar en la configuración de nuestro correo. Y en la para inferior entramos en la pestaña **"Avanzado",** aunque si ingresamos a la aplicación de correos nativa **"Mail"**, luego seleccionamos la cuenta **"Correo M.D.P."** y ya recibimos los correos en nuestra bandeja de entrada, no es necesario realizar el punto 12 y damos por configurado el correo institucional M.D.P. en nuestro Iphone o Ipad**.**
- 12. Aquí vamos a configurar si queremos usar el correo seguro a través del uso de SSL, esto quiere decir que usará el protocolo de capa de conexión segura al conectarse con el servidor, a través del puerto IMAP 993. **Observación**: Este punto talvez ya este configurado de la manera según se observa en la gráfica, razón por la que no haríamos ningún cambio.

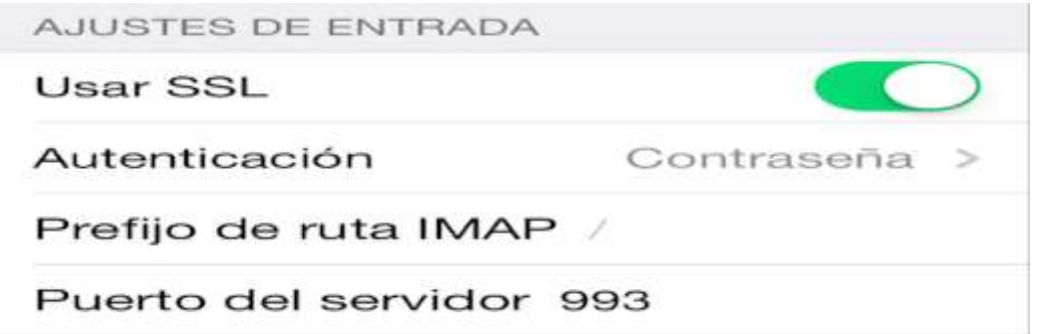

Este mismo proceso lo debemos hacer en nuestro iPad, iPhone e incluso en tu Mac, una vez configurado en todos tus dispositivos, ya puedes tener sincronizado todos tus mail.